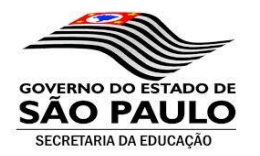

# **Sistema Cadastro de Escolas Manual Operacional**

**Versão 1.1 Data: 23/09/2016**

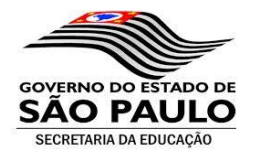

# Sumário

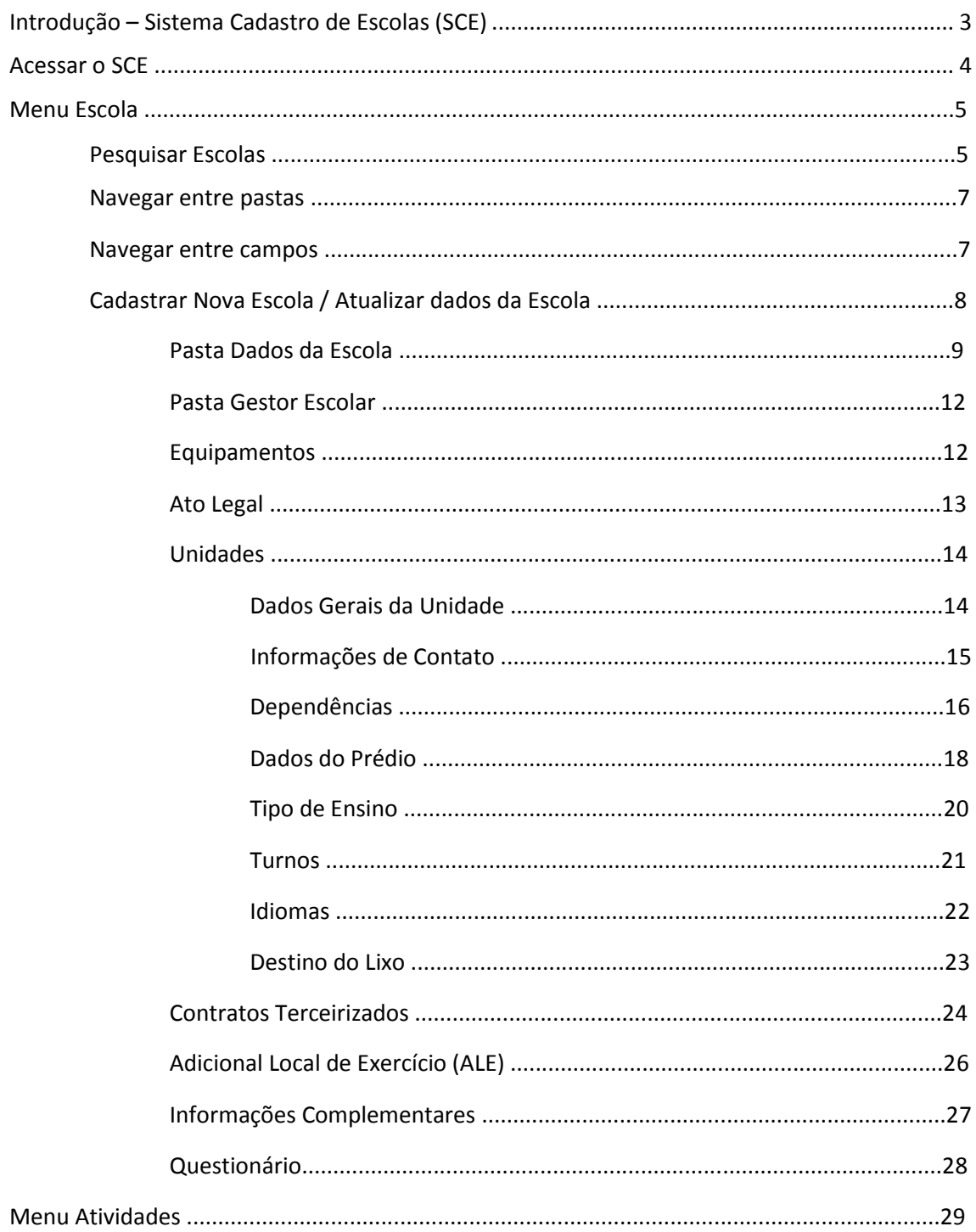

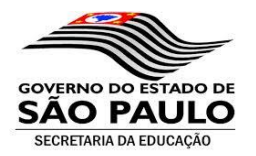

# **Introdução**

# **Sistema Cadastro de Escolas (SCE)**

Sobre o novo Cadastro de Escolas:

O novo Sistema Cadastro de Escolas (SCE) foi desenvolvido para adequar o cadastro de escolas as novas tecnologias possibilitando torná-lo mais intuitivo e flexível para atender as futuras demandas de melhorias e mantê-lo alinhado à legislação.

O objetivo dessa solução é realizar a gestão do cadastro das escolas mantendo os mesmos controles anteriormente realizados no sistema GDAE, agregando melhorias e flexibilidade em sua manutenção modelados em uma nova estrutura no banco de dados relacional SQL.

O projeto do sistema SCE tem como premissa a utilização de conceitos de computação em nuvem no ambiente "Azure" aliados a arquitetura orientada a objetos utilizando o padrão "model-view-control" (MVC) através da tecnologia .Net e do barramento ESB para integração de negócio possibilitando a chamada de diferentes sistemas.

O novo cadastro de escolas é parte integrante da plataforma da Secretaria Escolar Digital (SED).

### **Importante:**

A **senha de acesso** é **individual** e **intransferível**. Você é responsável pelo uso adequado, dentro dos padrões apropriados para o sistema, devendo mantê-la sob sigilo e, desde já, estando ciente que através de seu USUÁRIO e a SENHA haverá o registro de todo acesso ao sistema, bem como a identificação, a qualquer tempo, de todas as operações efetuadas. Se tiver suspeita ou conhecimento de quebra de segurança ou ocorrência do uso não autorizado de sua senha você deverá modificá-la imediatamente através da opção "Alterar a Senha" localizada no canto superior direito da "SED".

SECRETARIA DA EDUCAÇÃO DO ESTADO DE SÃO PAULO **Secretaria Escolar Digital** 

Olá, Cima Você esta logado como: SEE E-mail Institucional (via Microsoft): N/D E-mail Institucional (via Google): N/D P Perfil | Alterar a Senha | (b) Sair

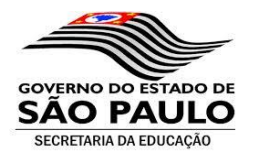

# **Acessar o Sistema Cadastro de Escolas (SCE):**

Para acessar o novo cadastro de escolas é necessário acessar o endereço

"https://sed.educacao.sp.gov.br", entrar na Secretaria Escolar Digital, digitar usuário e senha e, a partir do menu, acessar a opção "SCE – Sistema Cadastro de Escolas" – Barra lateral à esquerda. A Secretaria Escolar Digital fará a validação do usuário, da senha e das opções do menu habilitadas para o perfil de acesso do usuário.

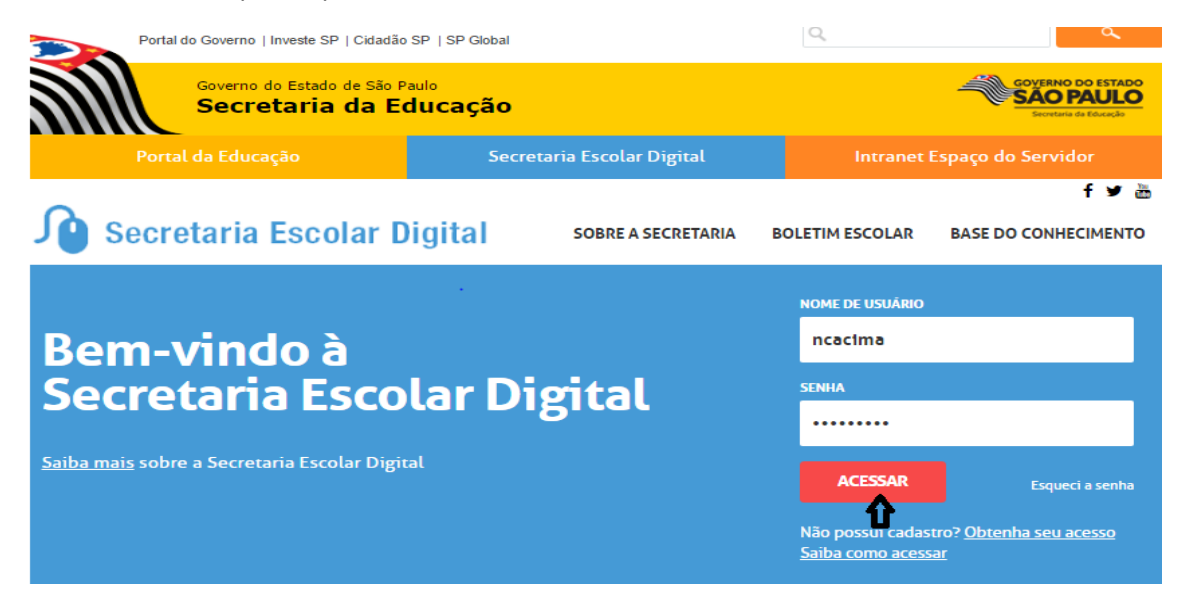

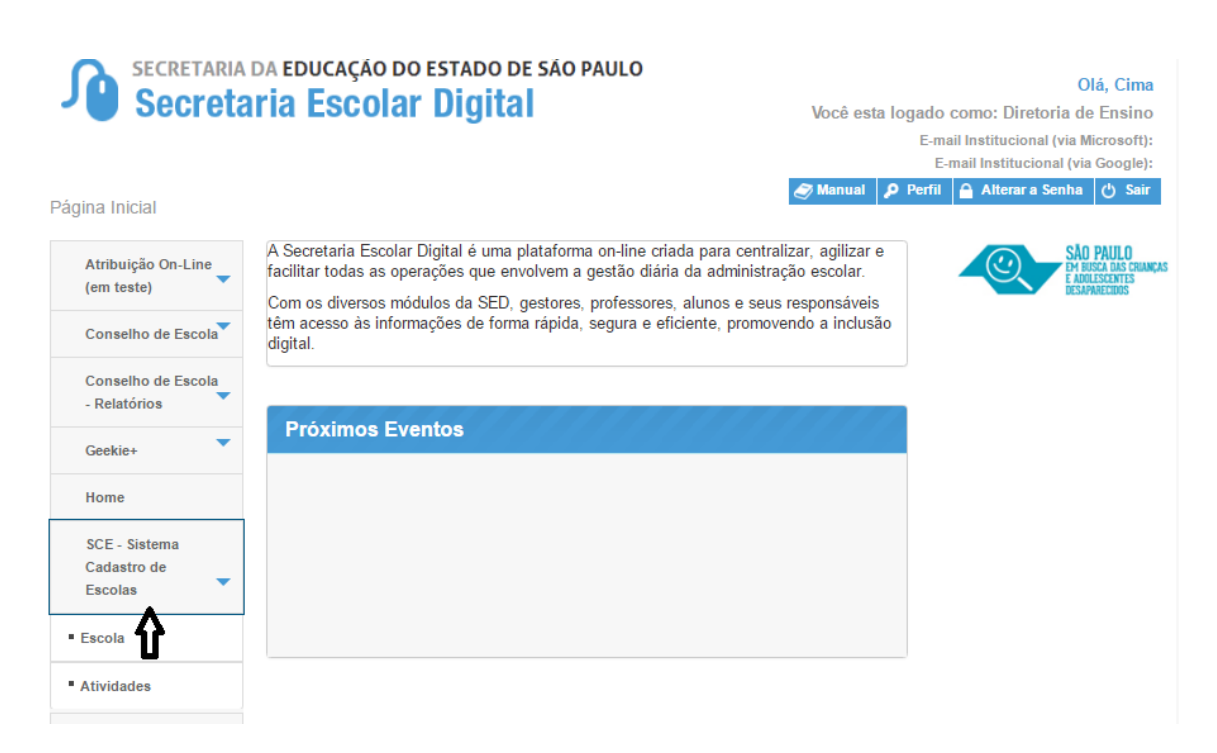

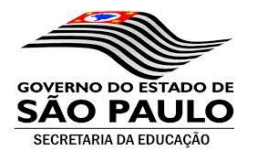

# **Menu - Escola**

Pressionando com o botão esquerdo do mouse sobre a opção "SCE", o sistema apresentará as opções disponíveis para seu perfil de usuário – vide exemplo abaixo utilizando o perfil Diretoria de Ensino (foram apresentadas as opções Escola e Atividades):

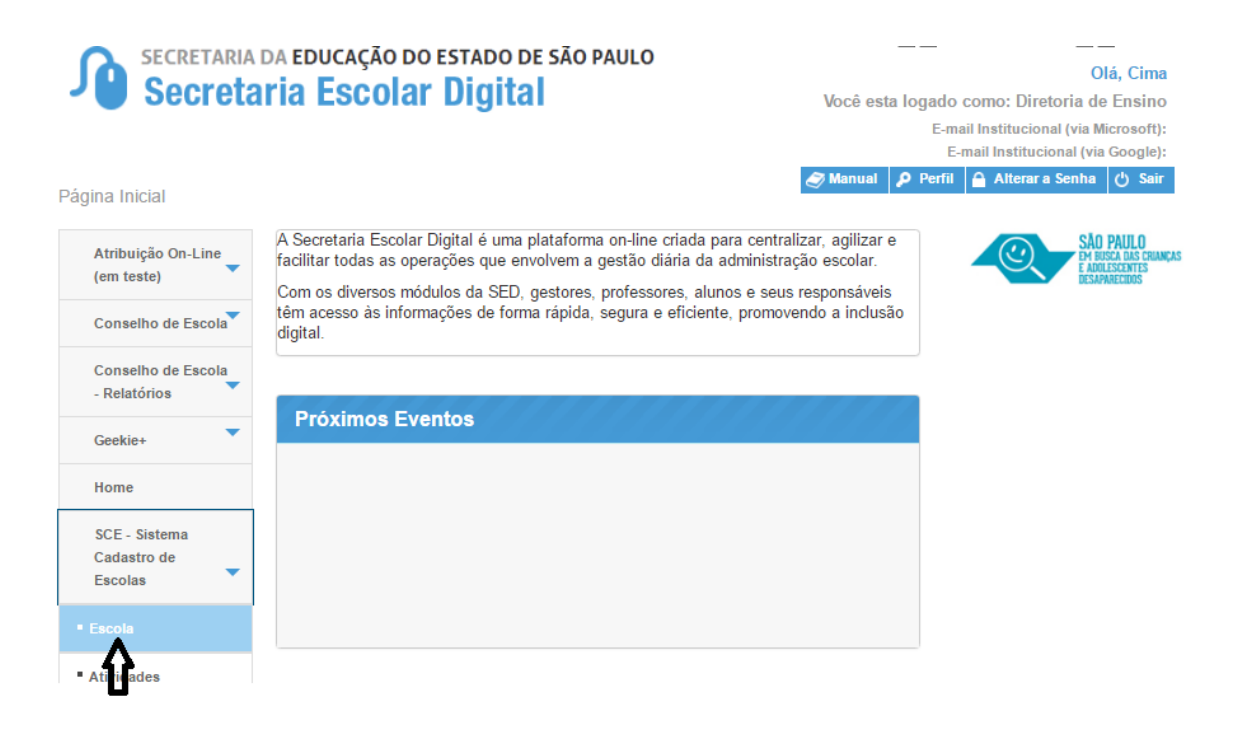

Escolha a opção e confirme – No caso vamos entrar na opção Escola.

### **Pesquisar - uma ou várias escolas:**

Pode-se pesquisar selecionando qualquer um dos campos apresentados, sendo possível também combinar mais de um campo para a seleção.

Caso queira pesquisar uma escola específica bastará digitar o código CIE e pressinar o botão "Pesquisar". A escola será apresentada na grade de seleção para confirmação da escolha. Após confirmar o usuário terá acesso aos dados para consulta ou manutenção. Para confirmar pressione o botão editar – "ícone da canetinha"). Para que o sistema possa localizar as informações digitadas devem ser rigorasamente iguais a da escola pesquisada, por isso sugerimos que se utilize do campo código CIE.

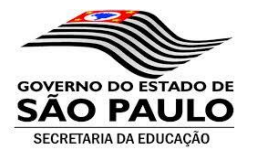

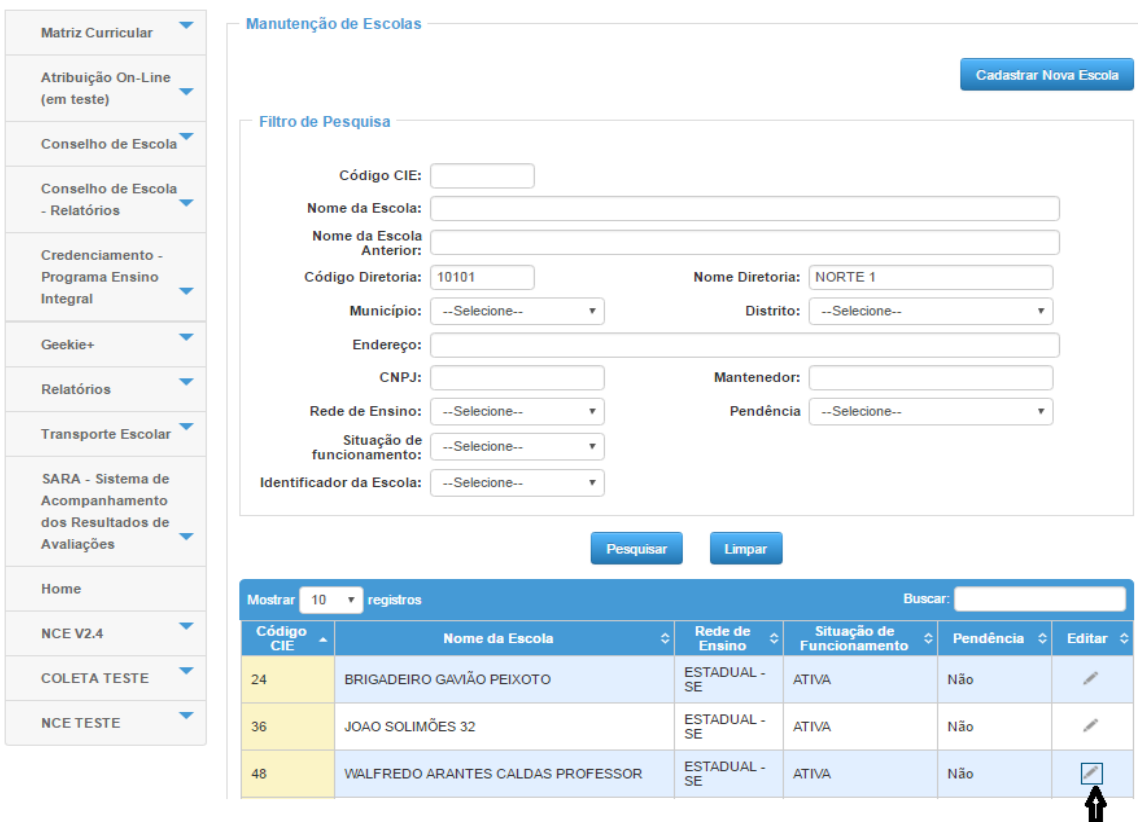

Os dados da escola escolhida serão apresentados na "Manutenção de Escolas" (tela abaixo) para consulta ou alteração dos dados cadastrais (conforme o perfil do usuário):<br>Manutenção de Escolas

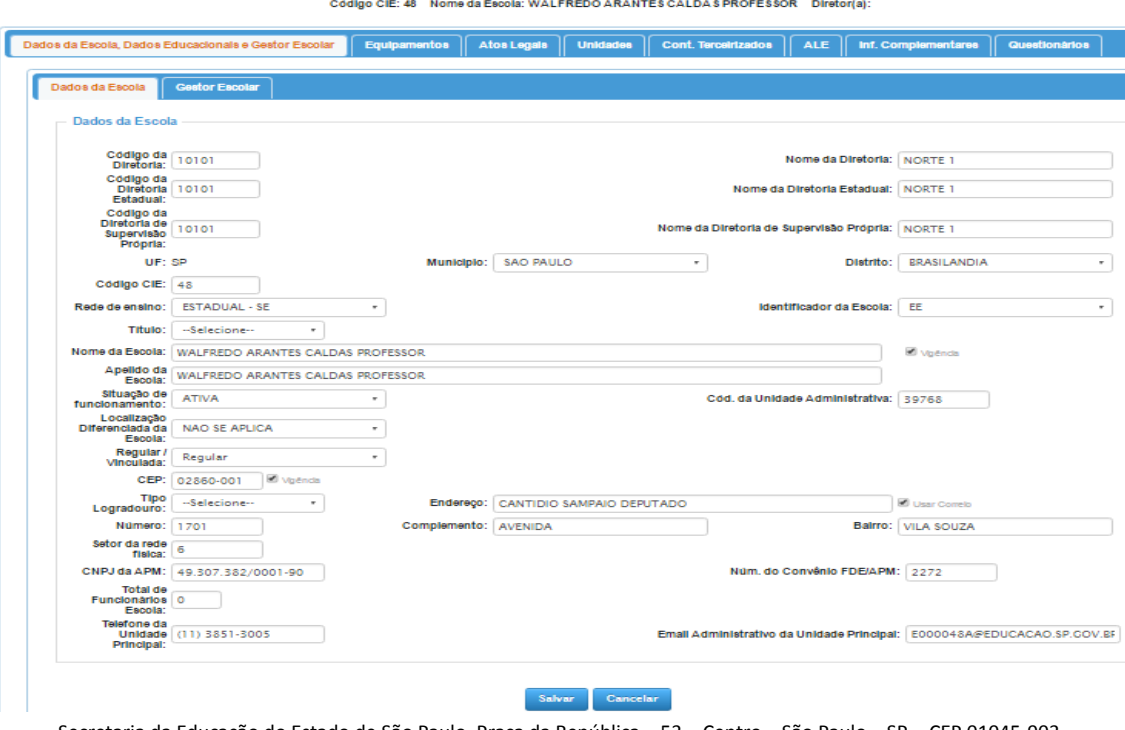

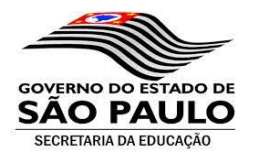

A tela é dividida em pastas e algumas pastas podem conter subpastas, para melhor dividir as informações. No caso da tela acima o sistema está posicionado na pasta "Dados da Escola e Gestor Escolar", que contém as subpastas: "Dados da Escola" e "Gestor Escolar".

Por padrão o sistema posiciona na pasta "Dados da Escola e Gestor Escolar" subpasta "Dados da Escola".

# **Navegar entre pastas:**

Pode-se selecionar a pasta a ser consultada ou que terá as informações modificadas. Para isso bastará posicionar o cursor e pressionar o botão esquerdo do mouse sobre a pasta selecionada.

# **Navegar nos campos**:

A navegação poderá ser feita através do mouse ou através da tecla "Tab" ou "Shift+Tab" (para retornar). Uma vez posicionado o cursor no botão salvar poderá ser pressionado ou o mouse ou a tecla "Enter" para salvar o registro. O mesmo é válido para o botão "Cancelar", que cancelará as modificações realizadas na tela até então.

Vale ressaltar que existem informações obrigatórias e que se não forem informadas impossibilitarão salvar as informações da tela como um todo.

O acesso aos campos será habilitado ou não conforme o perfil de cada usuário cadastrado no sistema.

Como exemplo:

O perfil Diretor de Escola e Escola Municipal terão acesso amplo para consultas de dados das respectivas escolas.

O perfil Diretoria de Ensino e Prefeitura Municipal serão responsáveis pelo cadastro de novas escolas no sistema em suas respectivas redes. Terão acesso amplo a consultas e a um conjunto maior de informações para atualização.

A SEE terá acesso a todas as informações relacionadas ao cadastro de escolas.

Toda informação incluída ou modificada pelo Diretor Escolar ou pela Diretoria de Ensino será apresentada em um fluxo de validação para aprovação e liberação da nova escola pela SEE.

Caso ocorra a incorreção ou a falta de alguma informação obrigatória o registro será recusado pela SEE e mantido em situação de "pendente" até que a pendencia seja solucionada.

No caso de inclusão de uma nova escola pela Diretoria de Ensino, a mesma ficará na situação "Aguardando homologação" até que a SEE valide e autorize o cadastro.

As verificações das pendências deverão ser acompanhadas pela Diretoria de Ensino através da opção "Atividades" no menu do "SCE" (a diretoria visualizará as pendências de todas as escolas vinculadas a sua diretoria).

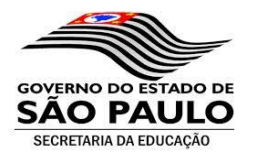

# **Cadastrar Nova Escola:**

O cadastro da escola deverá ser realizado pela Diretoria de Ensino. Para se cadastrar uma nova escola o usuário deverá entrar no menu Escola e pressionar o botão "**Cadastrar nova escola**" que fica no canto superior direito da tela de pesquisa. Vide abaixo:

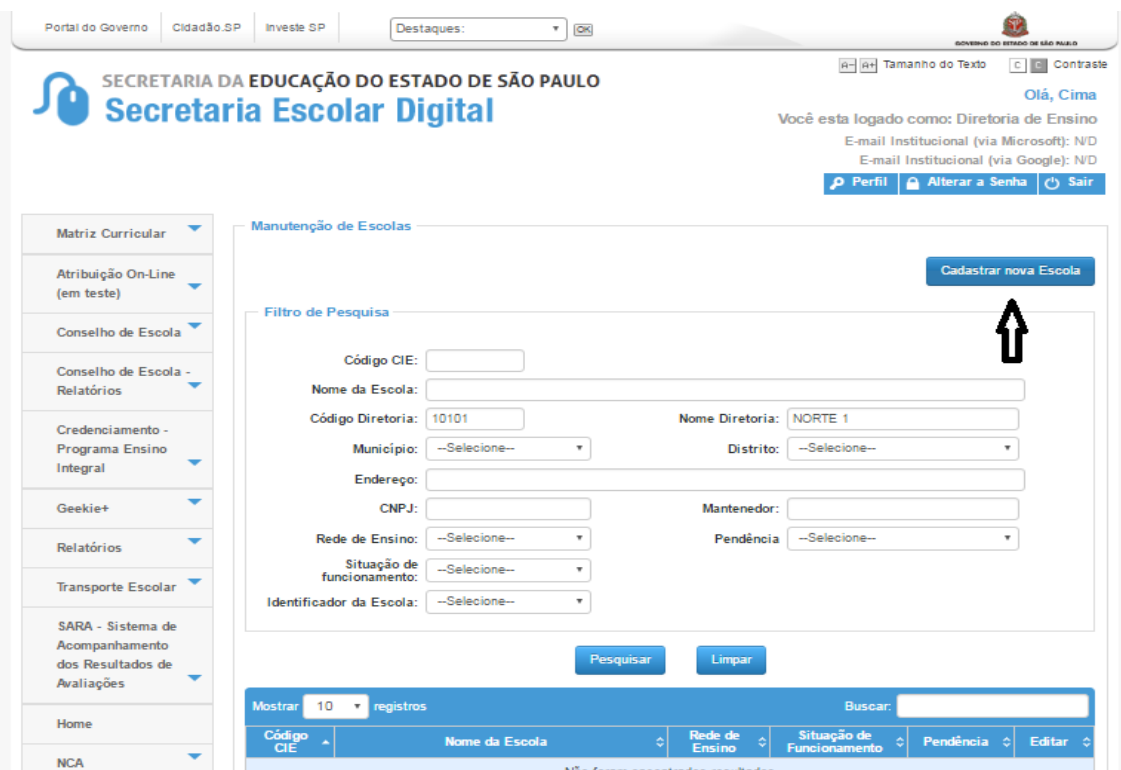

Na sequencia será apresentada a tela para o cadastro da escola:

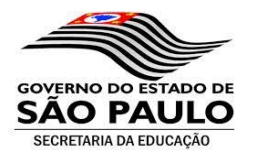

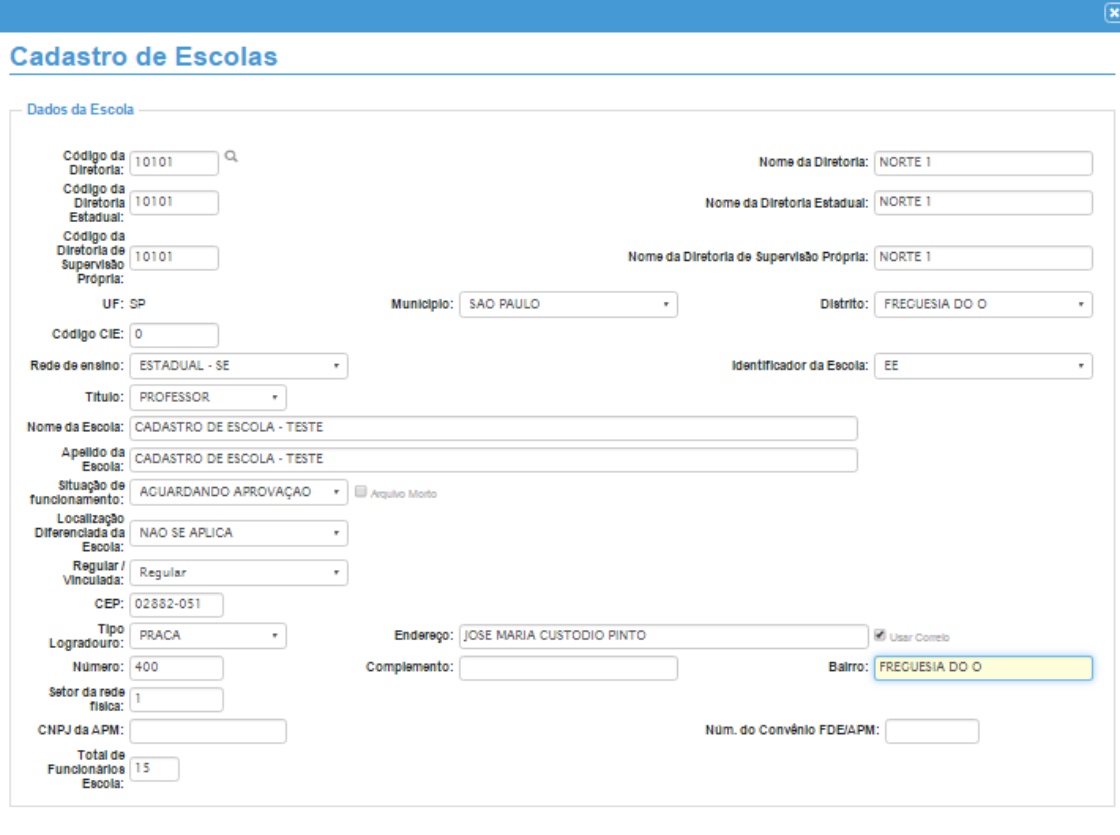

Cadastrar Cancelar

Esta tela possui duas pastas: Dados da Escola e Gestor Escolar (Ambas deverão ser preenchidas).

A Pasta Dados da Escola contém os campos:

**Código da Diretoria:** Digitar o código da diretoria e pressionar a tecla TAB.

**Nome da Diretoria:** Será preenchido pelo sistema após se informar o código da diretoria e pressionar o TAB.

**Código da Diretoria Estadual:** Será preenchido pelo sistema após se informar o município e o distrito.

**Nome da Diretoria Estadual:** Será preenchido pelo sistema após se informar o município e o distrito.

**Código da Diretoria de Supervisão Própria:** Será preenchido pelo sistema após se informar o código da diretoria e pressionar o TAB.

**Nome da Diretoria de Supervisão Própria:** Será preenchido pelo sistema após se informar o código da diretoria.

**UF - Unidade da Federação:** Será preenchido pelo sistema.

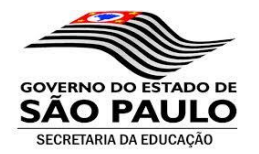

**Município:** Selecionar o município.

**Distrito:** Selecionar o Distrito.

**Código CIE:** Este campo será preenchido após a homologação do cadastro pela SEE.

**Nome completo da Escola:** Digitar o nome completo da escola.

**Apelido da Escola:** Digitar o apelido da escola (como a Escola é ou será conhecida).

**Situação de Funcionamento:** Quando do cadastro da escola este campo será preenchido automaticamente pelo sistema após se salvar o registro, ficando com a situação "Aguardando Aprovação", até que a SEE homologue o novo cadastro.

**Rede de Ensino:** Selecionar a rede de ensino da escola (Estadual-SE, Estadual-Outros, Federal, Municipal ou Privada).

**Identificador da Escola:** Selecionar o identificador da escola (EE, CEL, CEEJA, CEFAM, etc.).

**Localização Diferenciada da Escola:** Caso a escola possua localização diferenciada selecionar o tipo da localização. Caso não tenha localização diferenciada selecionar "NÃO SE APLICA".

**Regular / Vinculada:** Selecionar rede Regular ou Vinculada.

**CEP:** Digitar o CEP. Caso seja um "cep regular" e o combo box correio estiver selecionado o sistema preencherá automaticamente os campos endereço e bairro. Caso contrário será necessário digitar o endereço e o bairro.

**Endereço:** Vide comentário do campo CEP.

**Usar correio:** selecionado fará a procura automática do endereço e do bairro.

**Número:** Digitar o número do endereço.

**Complemento:** Digitar caso exista.

**Bairro:** Vide comentário do campo CEP.

**Setor da Rede Física:** Digitar o número de controle do setor da rede física da Secretaria da Educação.

**CNPJ da APM:** Digitar o CNPJ da Associação de Pais e Mestres (Caso exista).

**Número do Convênio FDE/APM:** Digitar o número do convênio FED ou APM (Caso exista).

**Total de Funcionários da Escola:** Digitar o número total de funcionários da escola.

Observação: alguns campos são obrigatórios e o não preenchimento impossibilitará na continuidade do cadastro.

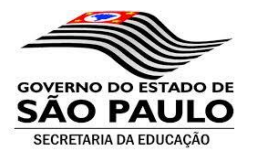

Após preencher todas as informações obrigatórias e pressionar o botão salvar – o sistema abrirá a tela para se preencher as informações do Ato Legal relativo a criação da Escola.

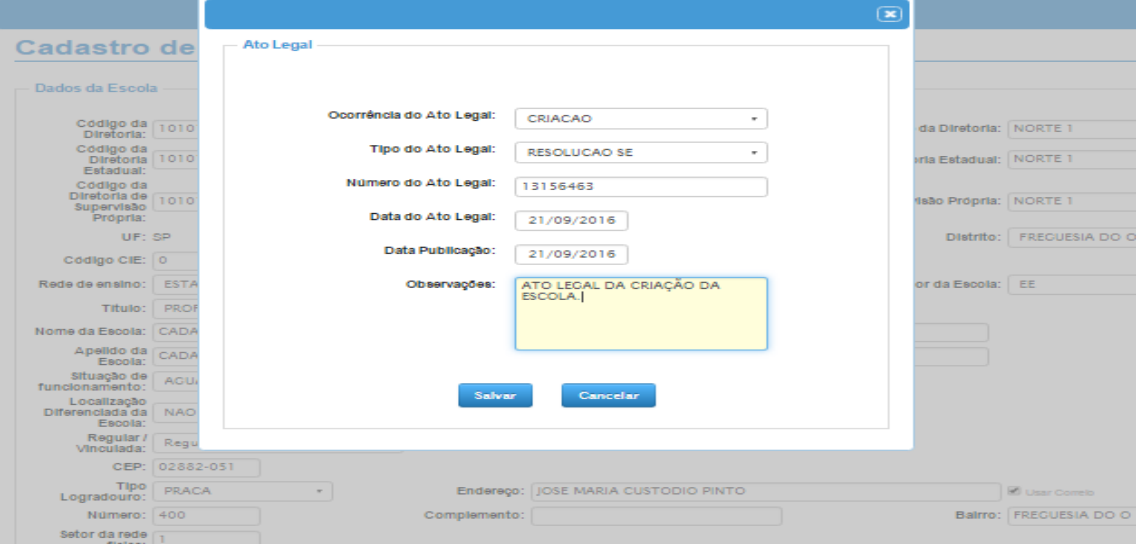

Após preencher todas informações pressionar o botão "Cadastrar" para salvar o registro da escola e do respectivo ato legal. Tendo sido preenchido corretamente aparecerá a tela destacada abaixo informando que "o registro foi salvo com sucesso". Pressionar o botão "Fechar" para sair.

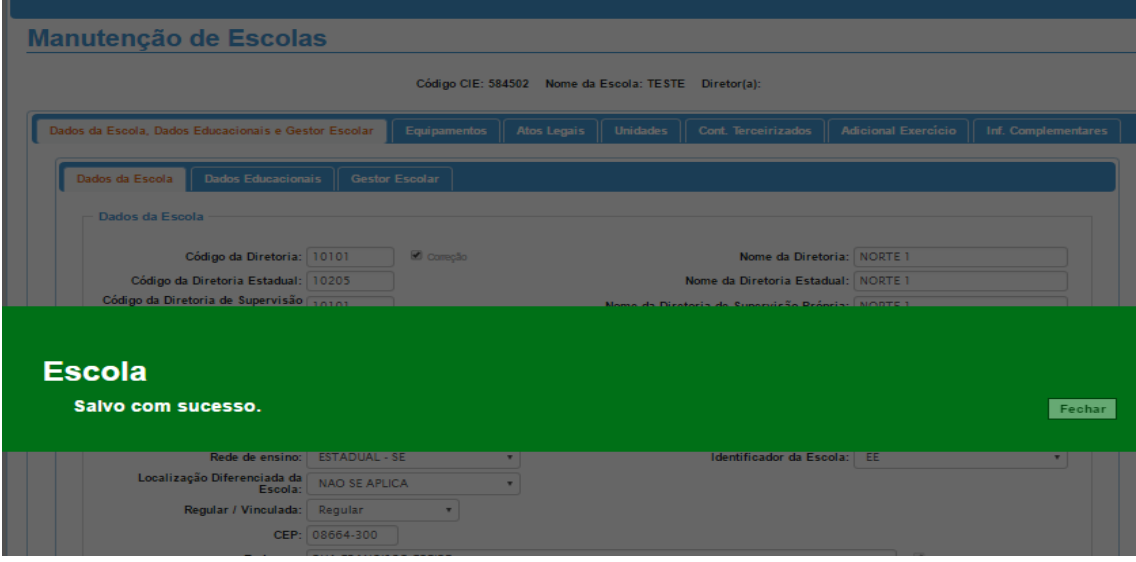

Após pressionar o botão "Fechar" tela será atualizada e passara a apresentar as pastas "Dados da Escola" já preenchida com os dados digitados e a pasta "Gestor Escolar" que deverá ser preenchida. Prosseguir com o preenchimento das informações nas demais pastas existentes.

**Relação de pastas que deverão ser preenchidas:**

**Dados da Escola, Equipamentos, Dados da Unidade, Dados do Prédio, Dados da Dependência, Informações Complementares e Destino do Lixo.**

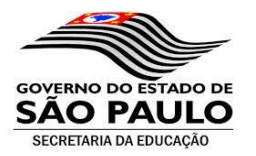

**Pasta Gestor Escolar:** Preencher as informações da pasta Gestor Escolar:

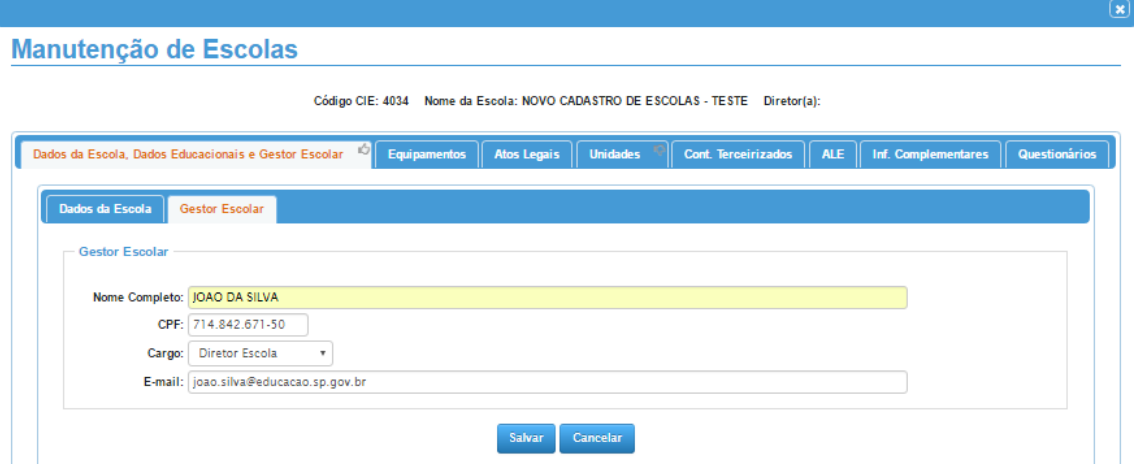

Campos:

**Nome Completo:** Digitar o nome completo do gestor escolar.

**CPF:** Digitar o CPF do gestor (este campo é validado; caso o CPF esteja incorreto o registro não poderá ser gravado até que se corrija).

**Cargo:** selecionar o cargo (Diretor Escola ou Outro Cargo).

**Email:** digitar o email de contato do gestor (este campo é validado; caso o email não esteja em um formato válido o registro não poderá ser gravado até que se corrija).

Após preencher pressionar o botão "Salvar".

Para alterar os dados do responsável basta posicionar o cursor no campo desejado, sobrepor a informação e pressionar o botão "Salvar".

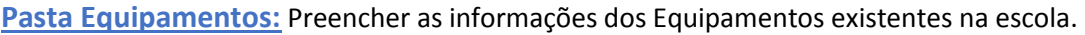

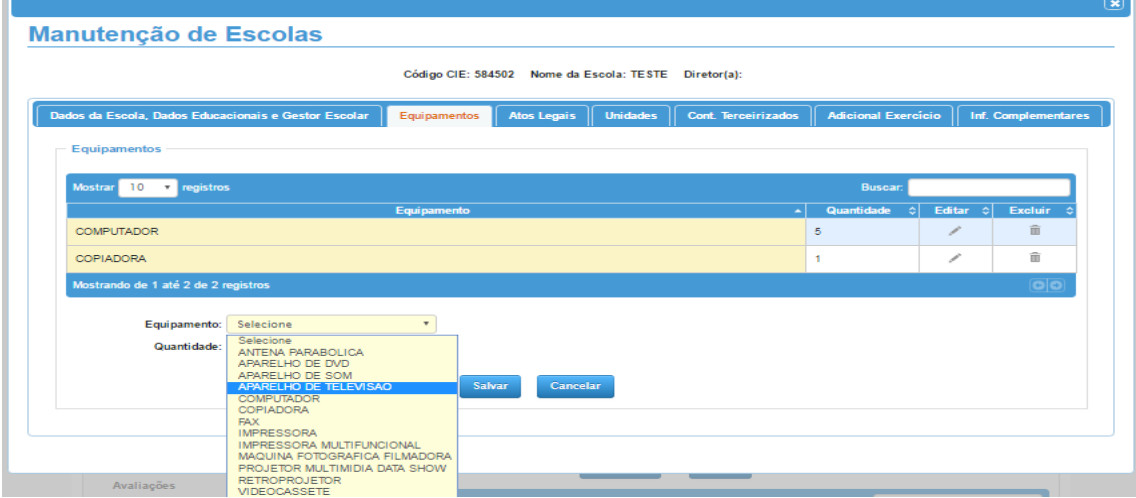

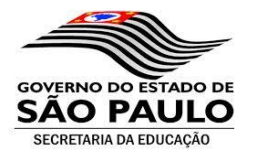

# Campos:

**Equipamento:** Selecionar o equipamento a ser incluído.

**Quantidade:** Digitar a quantidade existente do equipamento.

Após preencher pressionar o botão "Salvar".

Para alterar a quantidade basta posicionar no registro, pressionar o ícone "Editar", modificar e salvar. Para excluir o registro basta posicionar no registro pressionar o ícone "Excluir" e confirmar através do botão "SIM".

# **Pasta Atos Legais:**

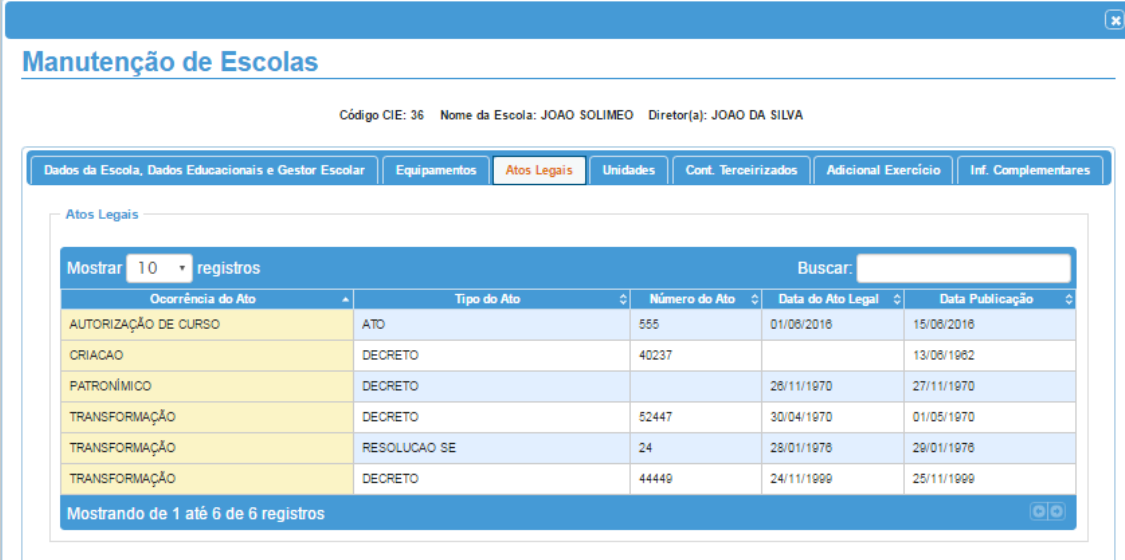

### Campos:

**Ocorrência do Ato:** É apresentada a ocorrência do Ato Legal.

**Tipo do Ato:** É apresentado o tipo do Ato Legal.

**Número do Ato:** É apresentado o número do Ato Legal.

**Data do Ato Legal:** É apresentado a data do Ato Legal.

**Data da Publicação:** É apresentado a data da publicação do Ato Legal.

Para os perfis Escola e Diretoria de Ensino, os dados desta tela são apresentados somente para consulta, ficando a cargo da SEE, neste ponto, a manutenção dos mesmos.

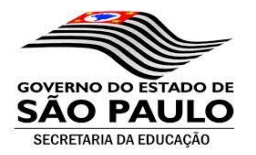

# **Pasta Unidades:**

Nesta tela serão apresentadas todas as unidades vinculadas a este CIE.

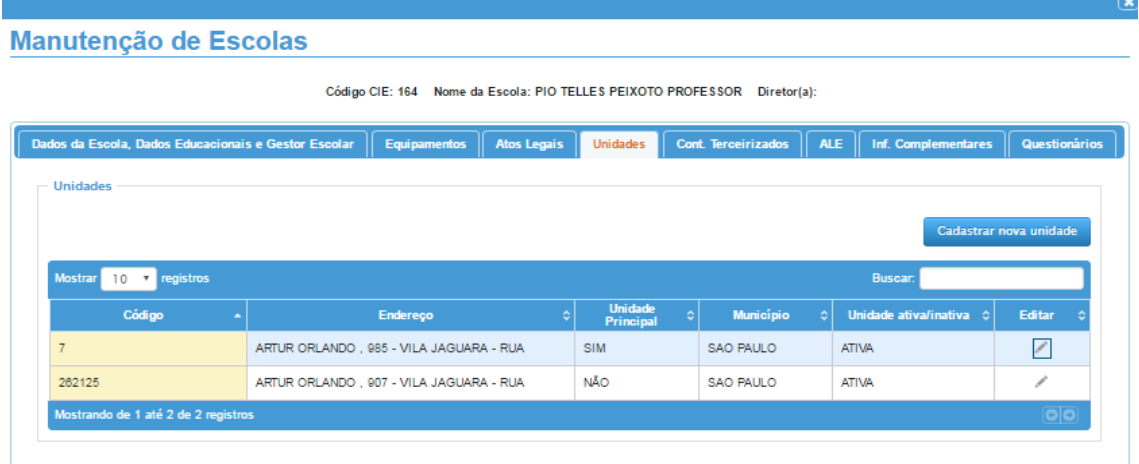

As informações das unidades poderão ser visualizadas e editadas - conforme a permissão do perfil do usuário - bastando para isso posicionar no registro e pressionar o botão "Editar". Após pressionar o botão "Editar" o sistema apresentará as subpastas existentes e criadas para melhor distribuição das informações dentro da unidade escolar. Vide as telas abaixo:

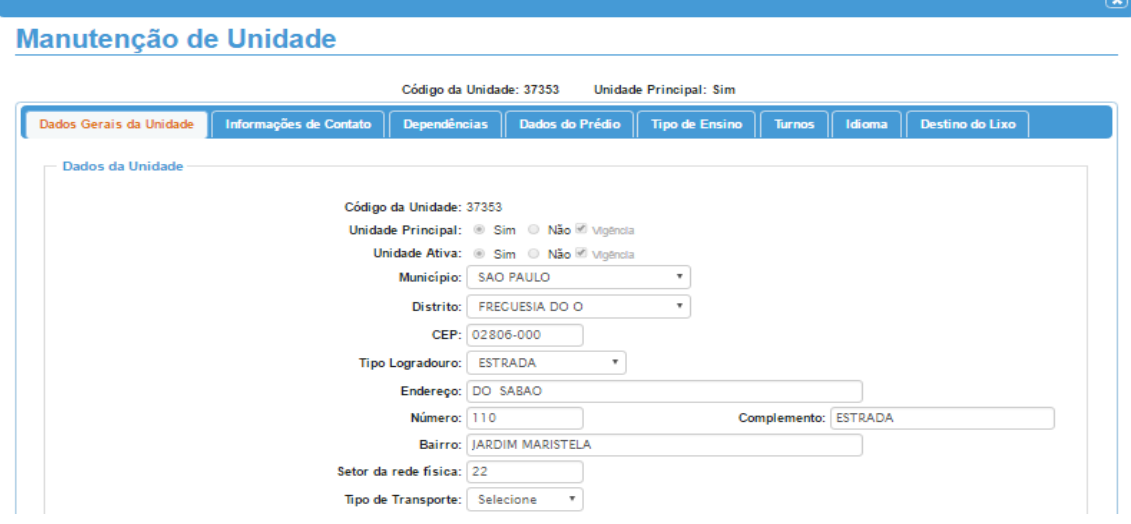

**SubPasta - Dados Gerais da Unidade:**

Com exceção dos campos Unidade Principal, Unidade Ativa e Tipo de Transporte, as demais informações da pasta Dados Gerais da Unidade serão apresentadas somente para consulta.

Os dados da unidade principal poderão ser atualizados na tela principal do cadastro.

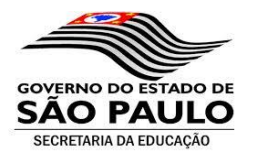

#### Campos:

**Código da Unidade:** Apresenta o código da unidade (código atribuído pelo sistema).

**Unidade Principal:** Apresenta se a unidade é a principal ou não.

**Unidade Ativa:** Apresenta se a unidade está ativa ou não.

**Município:** Apresenta o município da unidade.

**Distrito:** Apresenta o distrito da unidade.

**CEP:** Apresenta o CEP da unidade.

**Tipo de Logradouro:** Apresenta o tipo de logradouro da unidade.

**Endereço:** Apresenta o endereço unidade.

**Número:** Apresenta o número da unidade.

**Complemento:** Apresenta o complemento da unidade.

**Bairro:** Apresenta o bairro da unidade.

**Setor da Rede Física:** Apresenta a rede física a qual está vinculada a unidade.

**Tipo de Transporte:** Apresenta o tipo de transporte oferecido pela unidade (Estadual, Municipal).

### **SubPasta - Informações de Contato:**

#### **Manutenção de Unidade**

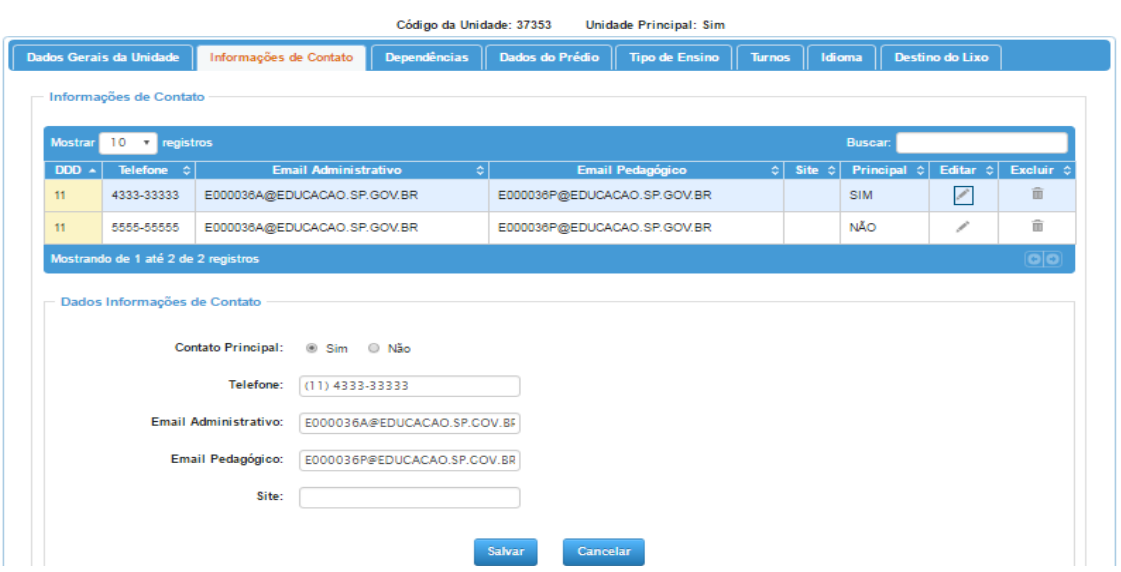

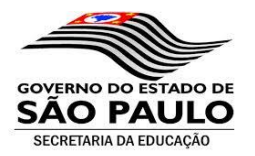

As informações da pasta "Informações de Contato" deverão ser atualizadas. Para cadastrar um novo contato basta preencher as informações solicitadas e, após o preenchimento, pressionar o botão "Salvar". Para alterar basta posicionar o cursor no registro e pressionar o botão "Editar". As informações serão apresentadas nos campos abaixo da grade para modificação. Após realizar a modificação necessária pressionar o botão "Salvar".

Campos:

**Telefone Principal (Sim/Não): Email Administrativo: Email Pedagógico: Site:**

# **SubPasta - Dependências:**

#### **Manutenção de Unidade**

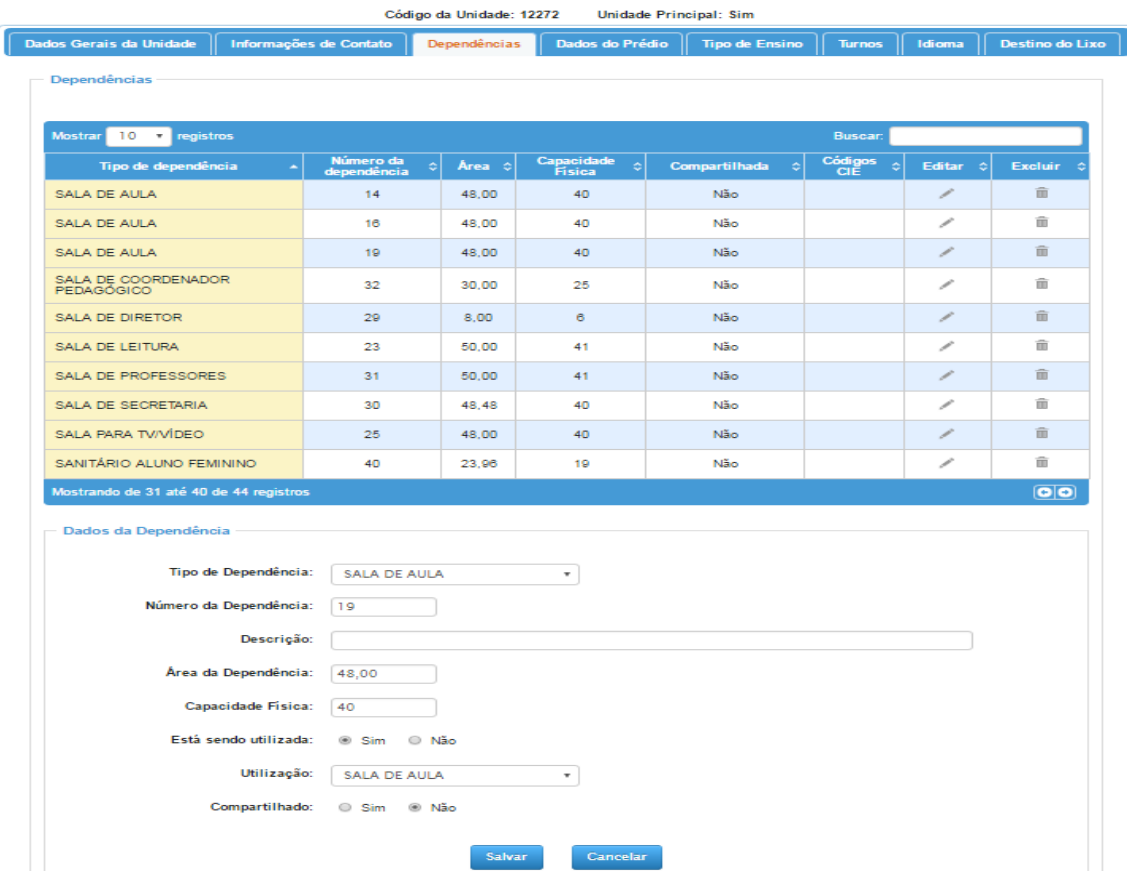

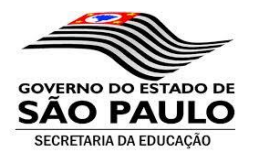

As informações da pasta "Dependências" deverão ser atualizadas.

Para incluir uma nova dependência basta posicionar o cursor no primeiro campo da tela preencher todas as informações e gravar o novo registro pressionando o botão "Salvar".

Para alterar um registro existente basta posicionar o cursor no registro e pressionar o botão "Editar". As informações serão apresentadas nos campos abaixo da grade para modificação. Após realizar a modificação necessária pressionar o botão "Salvar" para gravar as modificações realizadas na pasta.

Campos:

**Tipo de dependência:** Selecionar o tipo de dependência a ser cadastrado.

**Número da dependência:** Digitar o número da dependência (este número deverá ser único para unidade).

**Descrição:** Digitar a descrição da dependência.

**Área da dependência:** Digitar a área da dependência.

**Capacidade Física:** Para as dependências tipo "Sala de Aula" o sistema calculará automaticamente a capacidade física. Para os demais tipos esta informação poderá ser digitada, porém, não é obrigatória.

**Está sendo utilizada?** Informar se a dependência está sendo utilizada.

**Como está sendo utilizada?** Informar de que forma a dependência está sendo utilizada.

**Compartilhada?** Informar se a dependência está sendo compartilhada. Em caso positivo, informar o código CIE da Escola (que está utilizando o espaço) e o turno.

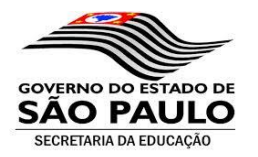

# **SubPasta – Dados do Prédio:**

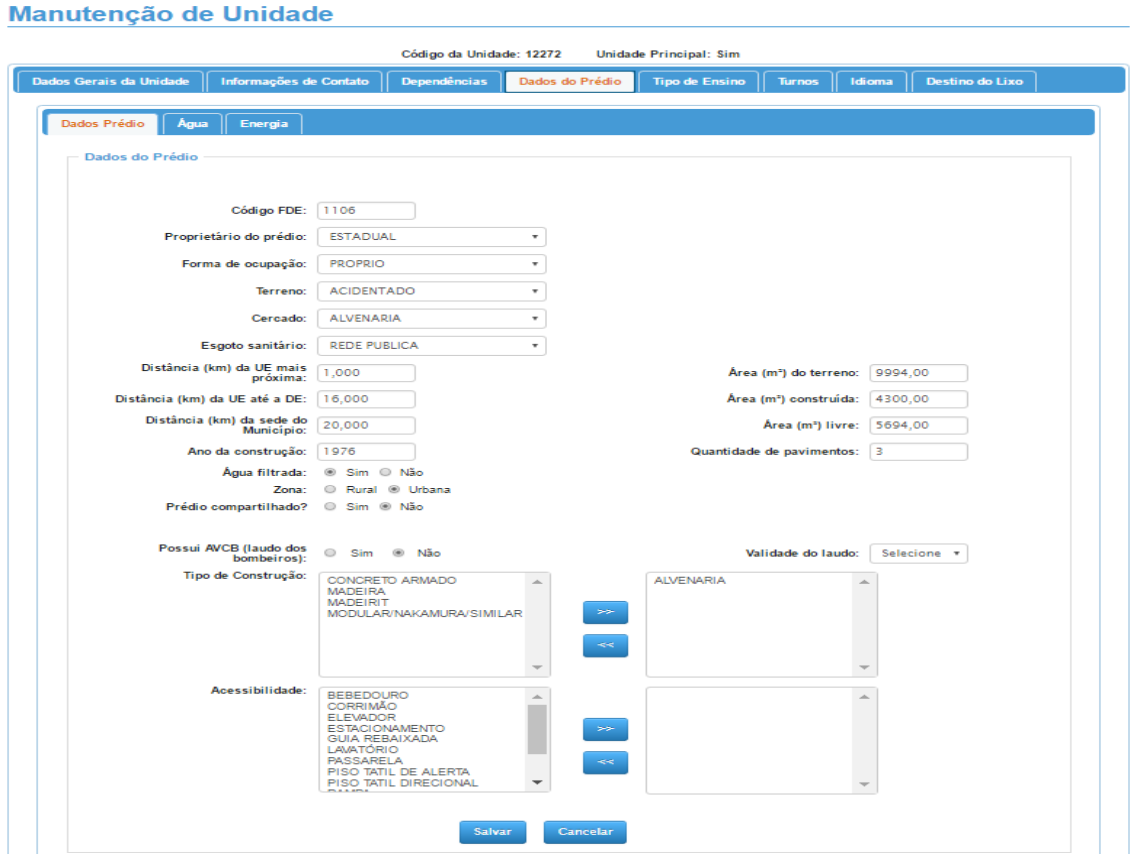

As informações da pasta "Dados do Prédio" deverão ser atualizadas. Para alterar um registro existente basta posicionar o cursor no registro e sobrepor a informação. Ao final das alterações pressionar o botão "Salvar" para gravar as informações modificadas na pasta.

Campos:

**Código FDE:** digitar o código da FDE para unidade.

**Proprietário do prédio:** Selecionar o órgão proprietário do prédio (estadual, federal, municipal, privado).

**Forma de ocupação:** Selecionar a forma de ocupação do prédio (próprio, alocado, cedido).

**Terreno:** Selecionar o tipo de topografia do terreno (plano, acidentado, sem informação)

**Cercado:** Selecionar o tipo de cercado (alambrado, alvenaria, cerca natural).

**Tipo de abastecimento de água:** Selecionar o tipo de abastecimento de água (rede pública, poço artesiano, etc.)

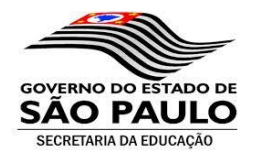

**Água Filtrada:** Informar se a unidade tem água filtrada (sim/não).

**Esgoto sanitário:** Selecionar o tipo de esgoto sanitário;

**Tipo de abastecimento de energia:** Selecionar o tipo do abastecimento de energia (Rede pública, gerador próprio, energia solar, etc.).

**Tipo de voltagem:** Selecionar o tipo de voltagem (110V, 220V, 110 e 220V).

**Área em m2 do terreno:** Digitar a área do terreno em m2.

**Área em m2 construída:** Digitar a área construída em m2.

**Área em m2 livre:** Digitar a área livre do terreno em m2.

Os campos áreas permitem o cadastro de duas casas decimais. Ex. 100,26.

**Distancia em Km da unidade escolar mais próxima:** Digitar a distância em Km.

**Distância em km da Unidade Escolar até a Diretoria de Ensino:** Digitar a distância em Km.

**Distância em Km da sede do município:** Digitar a distância em Km.

 Os campos distâncias permitem o cadastro de 3 (três) casas decimais. Ex.: 50,400 (cinquenta quilômetros e quatrocentos metros).

**Ano de construção:** Digitar o ano de construção da unidade.

**Quantidade de pavimentos:** Digitar a quantidade de pavimentos da unidade (quantidade de andares).

**Zona:** Informar se a unidade está localizada na zona urbana ou rural.

**Possui AVCB (laudo bombeiros):** Informar se a unidade possui o laudo com o Auto de Vistoria do Corpo de Bombeiros (AVCB).

**Validade do laudo AVCB:** Caso a unidade possua o laudo AVCB informar a data de validade.

**Tipo de construção:** Informar o tipo de construção (concreto, madeira, madeirit, etc.).

**Acessibilidade:** Informar os dispositivos de acessibilidade (caso exista).

Para incluir um registro na unidade basta posicionar o cursor na opção do retângulo à

esquerda e pressionar o botão (seta para direta).

Para retirar um registro da unidade basta posicionar o cursor no registro do retângulo à direita e pressionar o botão (seta para esquerda).

Após realizar a manutenção nos dados da tela será necessário gravar as informações pressionando o botão "Salvar".

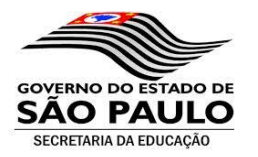

# **SubPasta – Tipo de Ensino:**

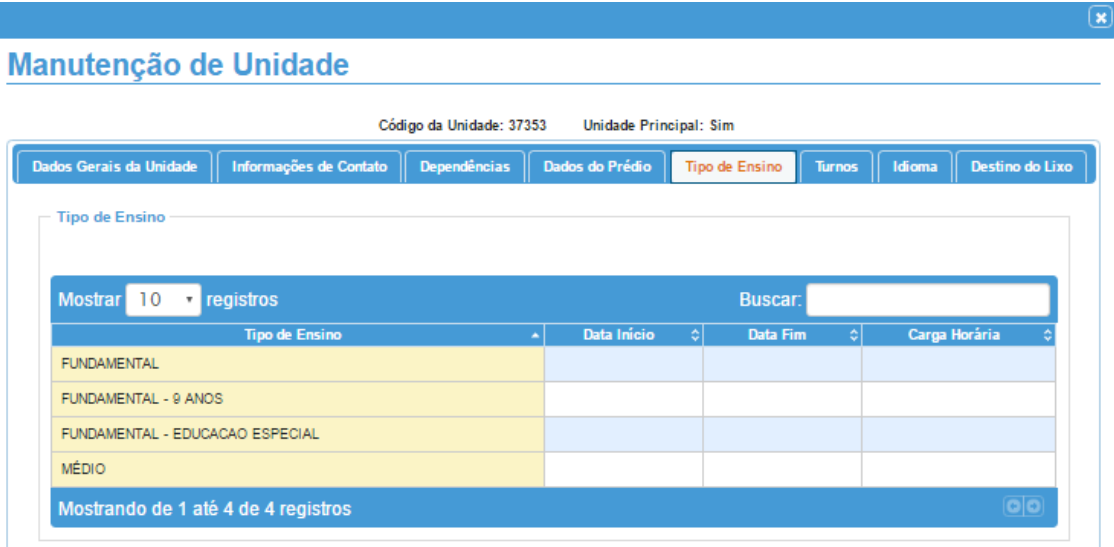

A manutenção dos dados da pasta Tipo de Ensino deverá ser realizada pela SEE.

Para as Diretorias e para as Escolas as informações desta pasta estão disponíveis apenas para consulta.

Campos:

**Tipo de Ensino:** Apresenta o(s) tipo(s) de ensino habilitados para a unidade.

**Data de início:** Apresenta a data de início.

**Data fim:** Apresenta a data fim.

**Carga horária:** Apresenta a carga horária (específico para ensino profissionalizante).

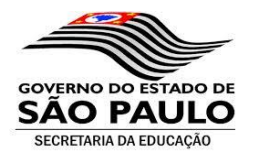

# **SubPasta Turnos:**

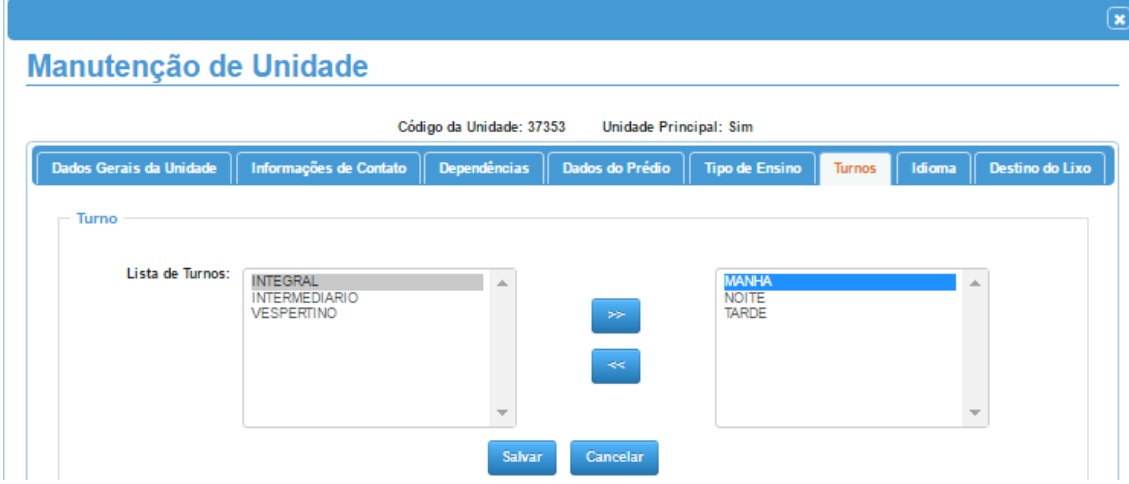

As informações da pasta "Turno" deverão ser atualizadas.

A tela é composta de dois retângulos.

O retângulo do lado esquerdo apresenta todos os turnos pré-cadastrados e disponíveis para seleção.

O retângulo do lado direto apresenta os turnos selecionados para a unidade.

Para incluir um registro na unidade basta posicionar o cursor na opção do retângulo à

esquerda e pressionar o botão (seta para direta).

Para retirar um registro da unidade basta posicionar o cursor no registro do retângulo à direita

e pressionar o botão (seta para esquerda).

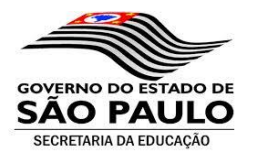

# **SubPasta Idioma:**

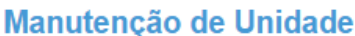

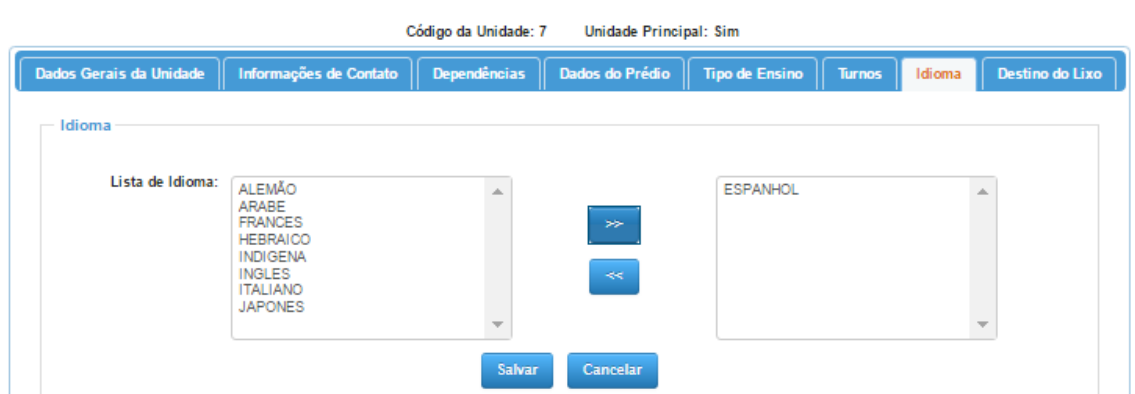

As informações da pasta "Idioma" deverão ser atualizadas.

A tela é composta de dois retângulos.

O retângulo do lado esquerdo apresenta todos os idiomas pré-cadastrados e disponíveis para seleção.

O retângulo do lado direto apresenta os idiomas selecionados para a unidade.

Para incluir um registro na unidade basta posicionar o cursor na opção do retângulo à

esquerda e pressionar o botão (seta para direta).

Para retirar um registro da unidade basta posicionar o cursor no registro do retângulo à direita e pressionar o botão (seta para esquerda).

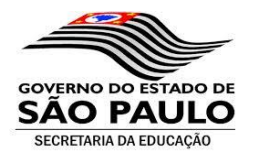

# **Subpasta Destino do Lixo:**

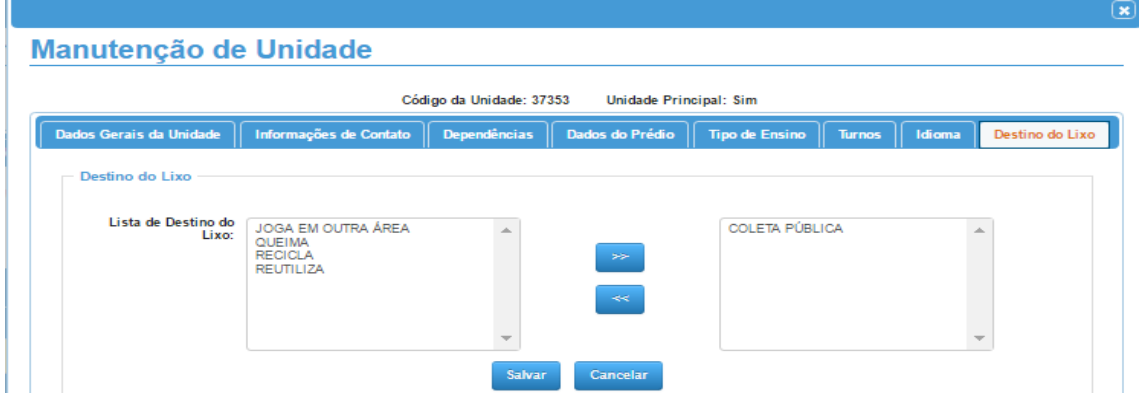

As informações da pasta "Destino do Lixo" deverão ser atualizadas.

A tela é composta de dois retângulos.

O retângulo do lado esquerdo apresenta todos os destinos para o lixo pré-cadastrados e disponíveis para seleção.

O retângulo do lado direto apresenta os destinos selecionados para a unidade.

Para incluir um registro na unidade basta posicionar o cursor na opção do retângulo à

esquerda e pressionar o botão (seta para direta).

Para retirar um registro da unidade basta posicionar o cursor no registro do retângulo à direita e pressionar o botão (seta para esquerda).

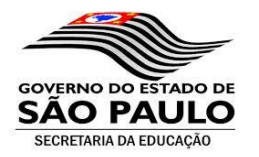

# **Pasta Contrato Terceiros:**

Manutenção de Escolas

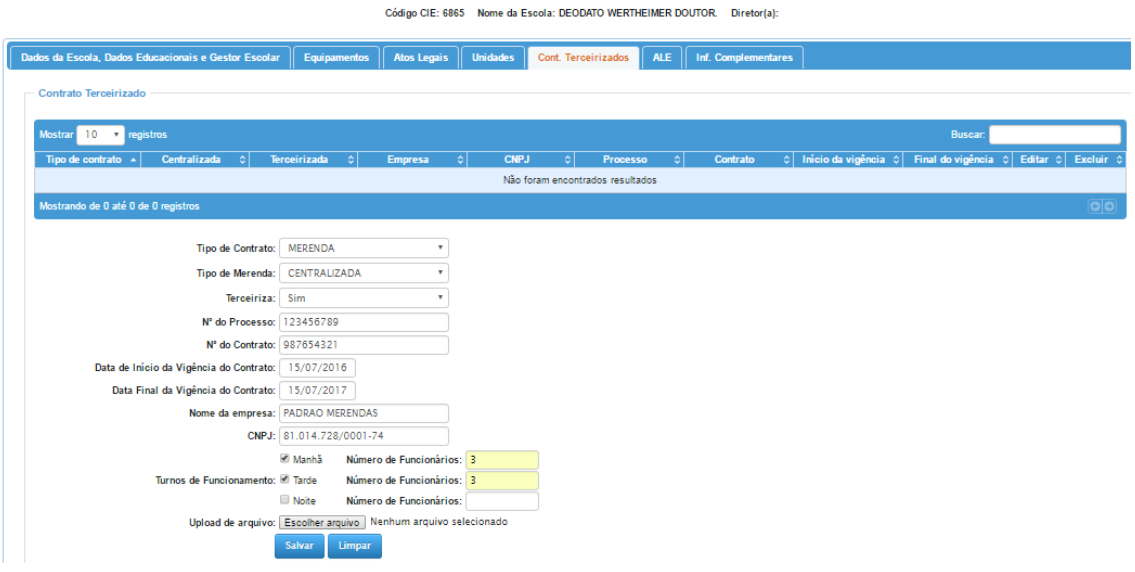

As informações da pasta "Contrato Terceirizados", caso existam, deverão ser atualizadas. Nesta pasta deverão ser informados todos os contratos existentes que atendam a unidade.

Obs.: O cadastro da informação "Tipo de Contrato" deverá ser realizada pela SEE através da parametrização disponível no Novo Cadastro de Escola.

Para incluir um novo registro basta digitar/selecionar as informações solicitadas nos campos e, ao final, pressionar o botão "Salvar".

Para alterar um registro basta posicionar o cursor no campo desejado sobrepor a informação e salvar.

Campos:

**Tipo de Contrato:** Selecionar o Tipo de Contrato.

Tipo: Selecionar informando se o contrato é do tipo centralizado ou descentralizado;

**Terceiriza:** informar se o serviço é terceirizado (Sim/Não).

**N° do Processo:** Digitar o número do processo.

**N° do Contrato:** Digitar o número do contrato.

**Data Início da Vigência do Contrato:** Digitar a data de início da vigência do contrato.

**Data Final da Vigência do Contrato:** Digitar a data do final da vigência do contrato.

**Nome da Empresa Contratada:** Digitar a nome da empresa contratada.

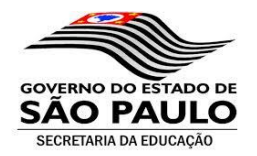

**CNPJ da Empresa Contratada:** Digitar o CNPJ da empresa contratada.

**Turnos de Funcionamento:** Informar o(s) Turno(s) de funcionamento.

**Número de Funcionários por Turno:** Digitar o número de funcionários do(s) turno(s).

**Upload de Arquivo (Contrato):** Upload de arquivos (através desta opção poderá se armazenar o contrato. Para isso é necessário que o contrato esteja no formato de documento digital. Incluir um arquivo: Pressionar o botão "Escolher Arquivo", localizar o arquivo e confirmar pressionando o botão esquerdo do mouse em cima do arquivo desejado.

Obs.: Caso o tipo do contrato seja "descentralizado", não será necessário informar o número do processo, número do contrato, nome e CNPJ da empresa contratada.

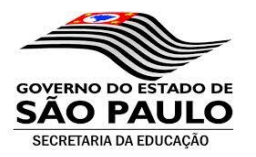

# **Pasta Adicional Local Exercício (ALE):**

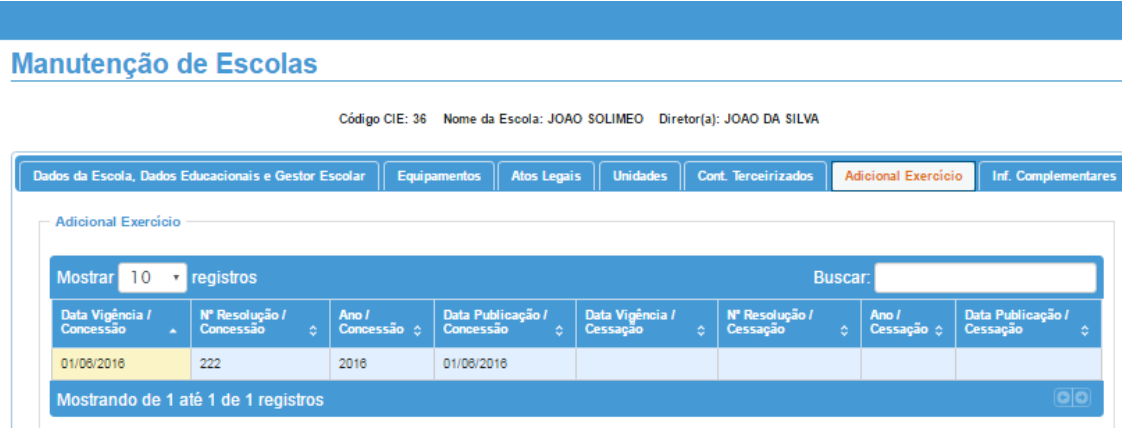

As informações da pasta "Adicional Local Exercício" (ALE) deverão ser atualizadas pela SEE.

Para a Diretoria de Ensino e Escolas as informações estão disponíveis somente para consulta.

Caso necessário, as informações dos poderão ser atualizadas pela SEE.

Obs.: Confirmada a cessação do "ALE", o registro não mais poderá ser modificado.

Campos:

**Data da Vigência da Concessão:** Digitar a data da vigência da concessão.

**Número da Resolução da Concessão:** Digitar o número da resolução da concessão.

**Ano da Concessão:** Digitar o ano da concessão.

**Data da Publicação da Concessão:** Digitar a data da publicação da concessão.

**Cessação:** Marcar para habilitar digitação das informações da cessação do ALE.

**Data de Vigência da Cessação:** Digitar a data de vigência da cessação.

**Número da Resolução da Cessação:** Digitar a data da resolução da cessação.

**Ano da Cessação:** Digitar o ano da cessação.

**Data da Publicação da Cessação:** Digitar a data da publicação da cessação.

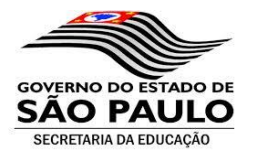

# **Pasta Informações Complementares:**

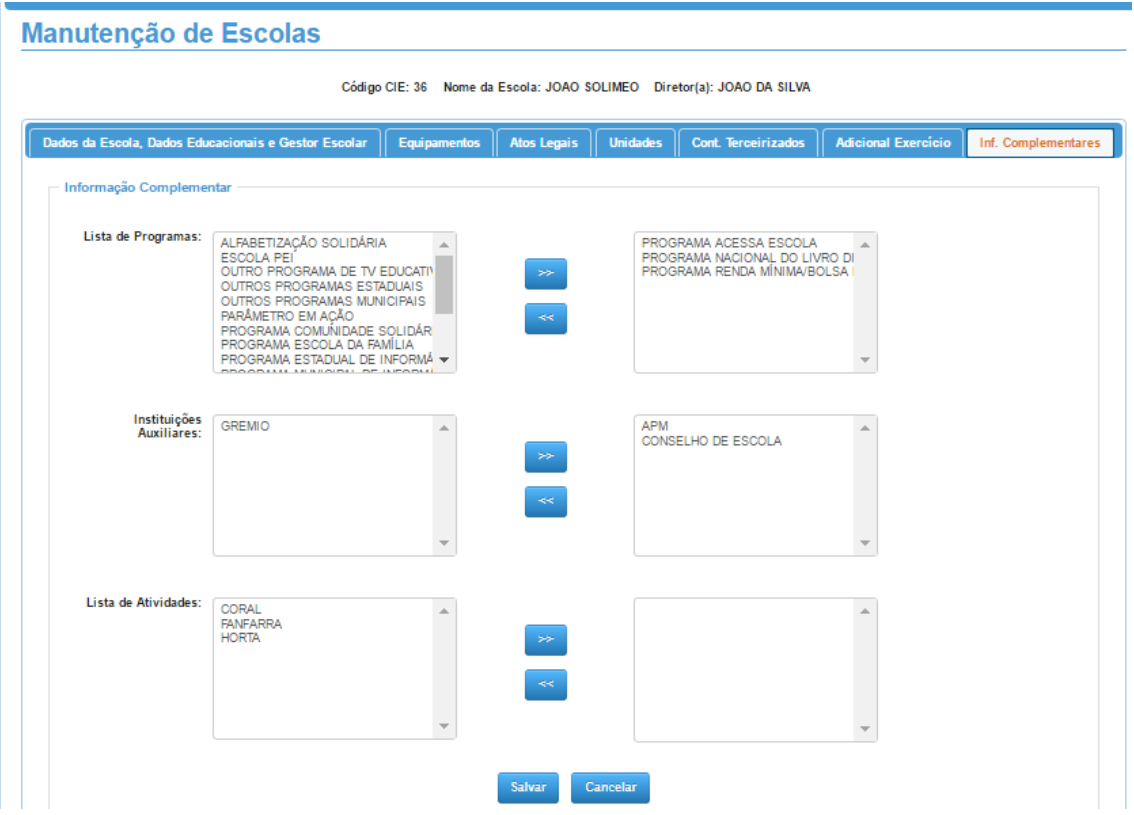

As informações da pasta "Informações Complementares" deverão ser atualizadas.

A tela é composta por retângulos. Os retângulos do lado esquerdo apresentam a lista de todos os "Programas, Instituições Auxiliares e Atividades" pré-definidas e disponíveis para seleção.

Os retângulos do lado direto apresentam os "Programas, Instituições Auxiliares e Atividades" selecionadas para a unidade.

Para incluir um registro na unidade basta posicionar o cursor na opção do retângulo à

esquerda e pressionar o botão (seta para direta).

Para retirar um registro da unidade basta posicionar o cursor no registro do retângulo à direita e pressionar o botão (seta para esquerda).

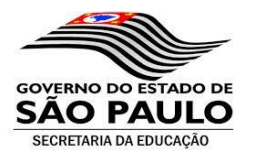

# **Pasta Questionários:**

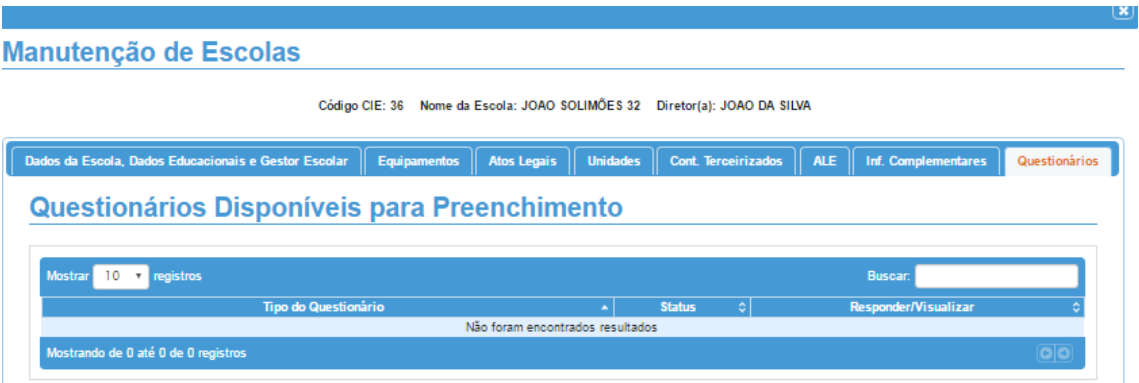

As informações da pasta "Questionário" destinam-se principalmente para o Censo Escolar. As informações e questões da pasta serão cadastradas pela SEE.

Para as Diretorias de Ensino e Escolas as questões estarão disponíveis para respostas no tempo apropriado.

Caso necessário, as questões poderão ser atualizadas pela SEE.

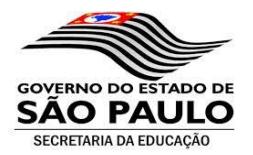

# **Menu - Atividades (Manutenção de Atividades / Pendências):**

Esta tela foi desenvolvida para gestão dos novos cadastros e das modificações realizadas no cadastro das escolas por parte dos Municípios e das Diretorias de Ensino. O cadastro de uma nova escola e as modificações realizadas nos cadastros já existentes serão apresentados nesta tela para homologação da SEE (fluxo de trabalho para autorização de processos), os quais somente serão liberados após a respectiva homologação.

Através desta tela as Diretorias de Ensino e os Municípios poderão realizar o acompanhamento da homologação das escolas e informações de escolas vinculadas a sua rede.

A tela apresenta os campos:

**Tipo de atividade:** Tipo da atividade realizada.

- **Novo Cadastro de Escola:**
- **Modificações nos dados da Escola:**

**Situação:** Situação atual que se encontra o registro. As situações podem ser:

- **Aguardando homologação**: quando do cadastro de uma nova escola a mesma ficará nesta situação, aguardando a homologação/liberação da SEE;
- **Aprovada:** Alterações aprovadas pela SEE;
- **Reprovada:** Alterações aprovadas pela SEE.

**Quantidade:** Quantidade de pendencias existentes.

**Detalhes:** Pressione para verificar o detalhe das pendências.

Para se verificar a pendência deverá ser selecionado o registro e através da opção detalhes (ícone da caneta) poderá se verificar o detalhe da pendência. Vide print abaixo:

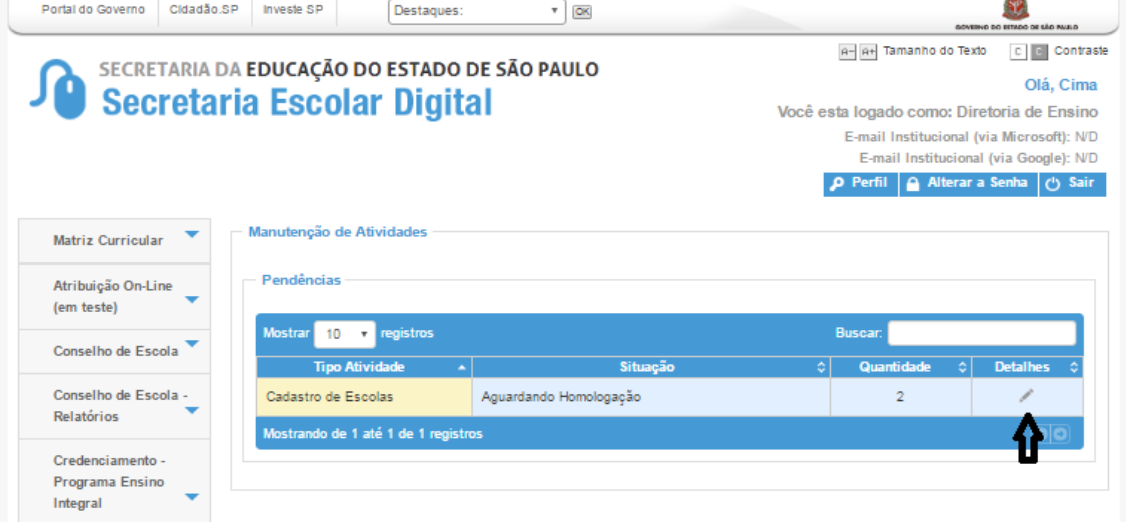

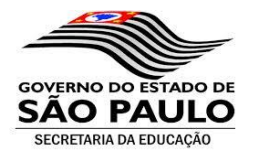

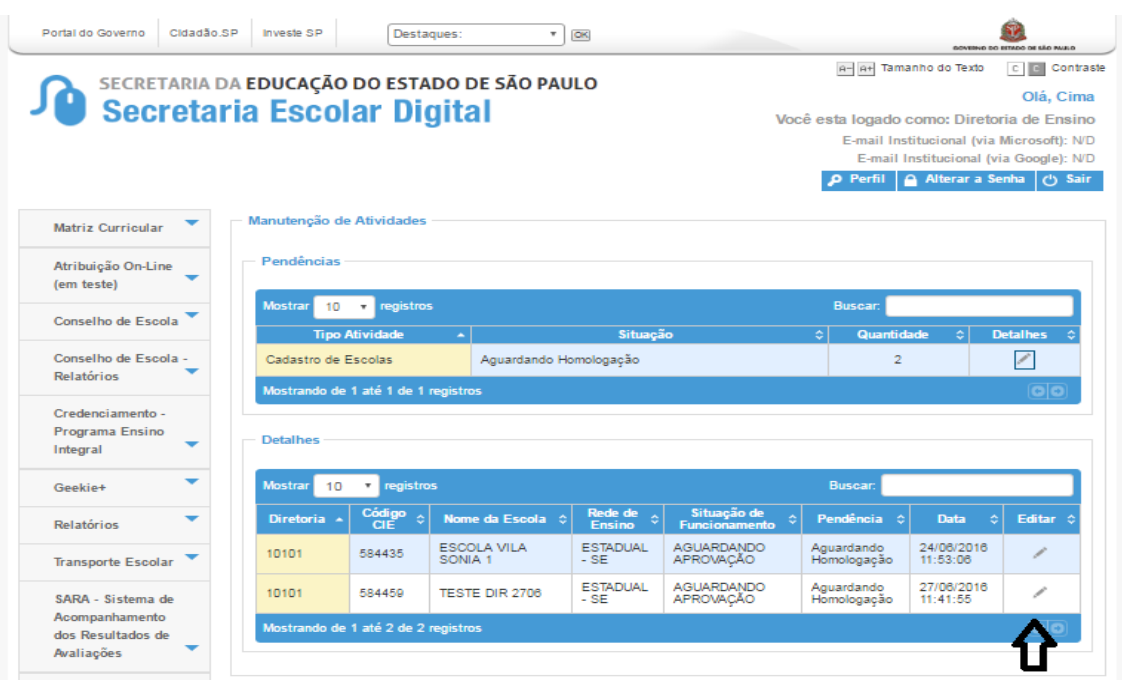